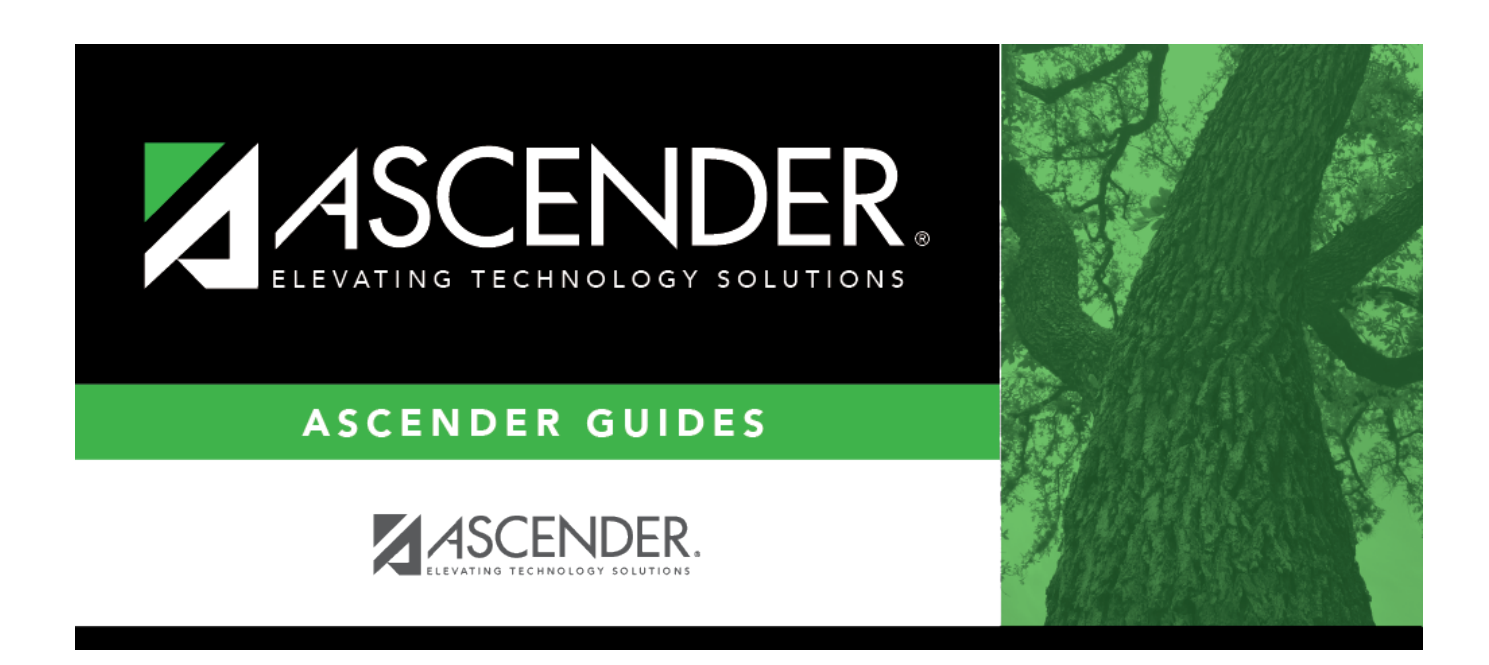

# **scheduling\_group\_course\_change\_body**

### **Table of Contents**

#### ❏ Under **Method**:

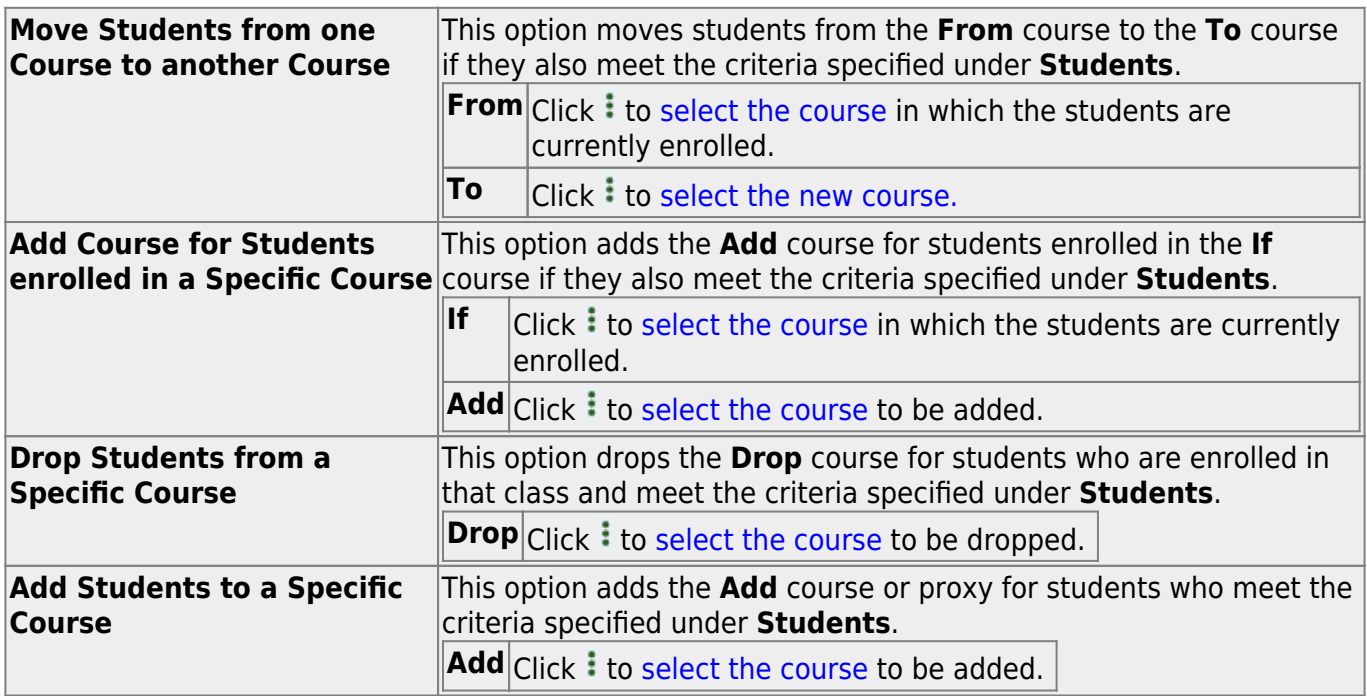

#### ❏ Under **Students**:

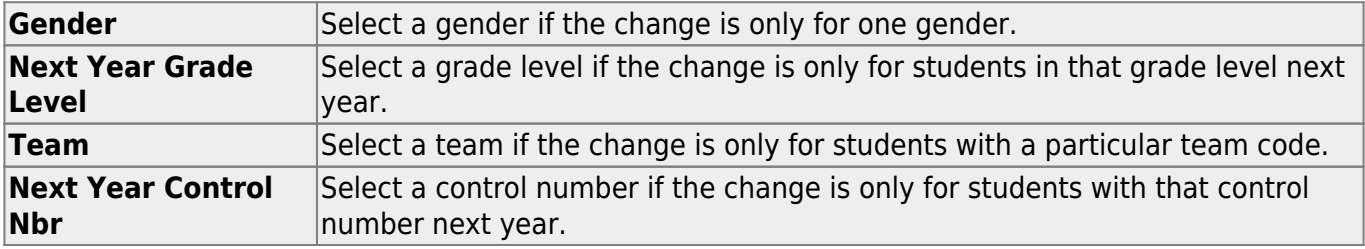

#### ❏ Click **Start**.

A message is displayed indicating the group course change that will occur and the number of students affected.

Click **Details** to view the group course change report. The report opens in a separate window. [Review, save, and/or print the report.](#page--1-0)

#### **Review the report using the following buttons**:

Click First to go to the first page of the report.

- Click  $\triangleleft$  to go back one page.
- Click  $\blacktriangleright$  to go forward one page.

Click  $\overline{\text{Last}}$  to go to the last page of the report.

#### **The report can be viewed and saved in various file formats**.

Click  $\overline{\mathbb{E}}$  to save and print the report in PDF format.

Click  $\blacksquare$  to save and print the report in CSV format. (This option is not available for all

reports.) When a report is exported to the CSV format, the report headers may not be included.

Click to close the report window. Some reports may have a **Close Report**, **Exit**, or **Cancel** button instead.

Click **Commit** to continue with the change. The student schedules are changed according to the selections.

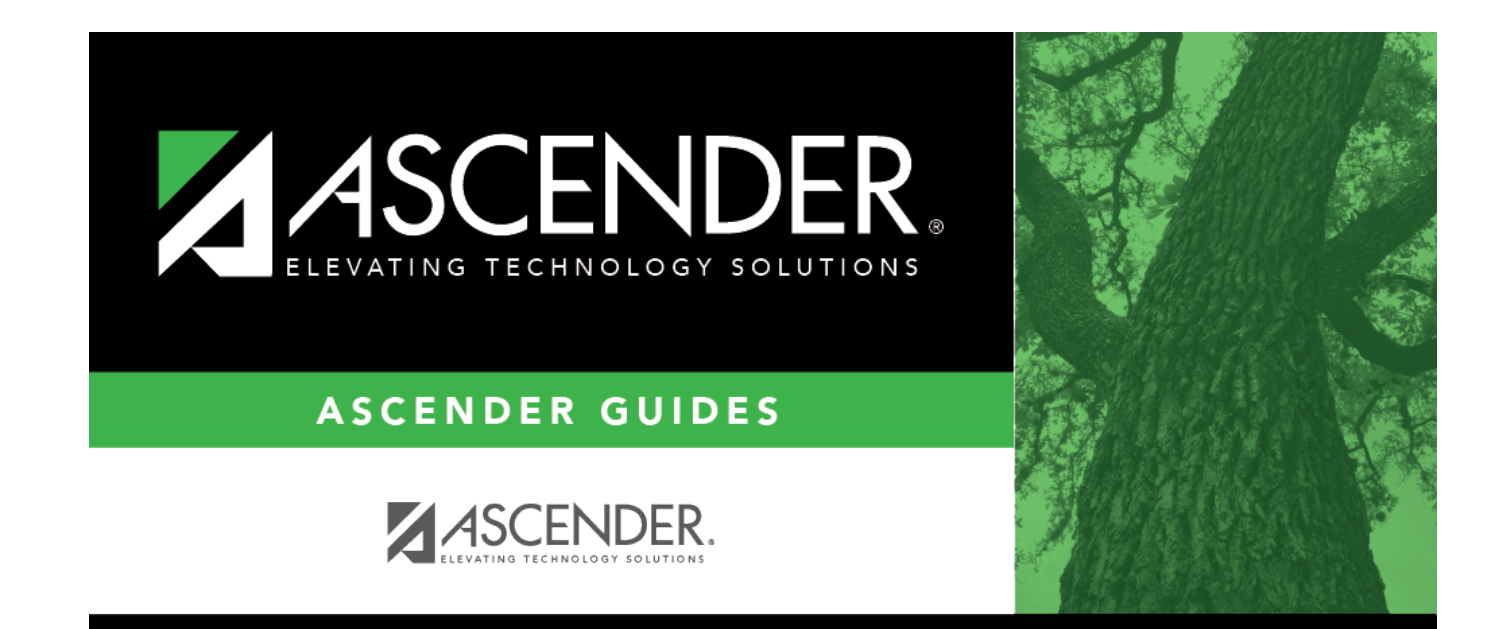

## **Back Cover**